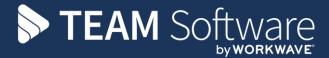

# Timegate Prior Period Adjustments Functionality

# **Administrator User Guide**

Version: Timegate 22.1 (January 2022)

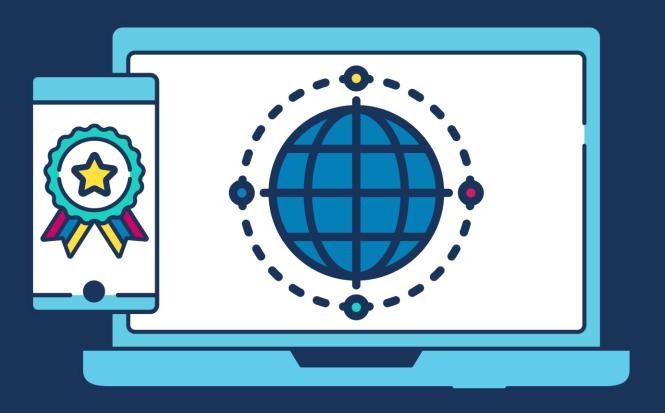

# **COMMERCIAL STATEMENT**

| This document is subject to any terms as per <u>teamsoftware.com/legal</u> . |  |  |  |
|------------------------------------------------------------------------------|--|--|--|
|                                                                              |  |  |  |
|                                                                              |  |  |  |
|                                                                              |  |  |  |
|                                                                              |  |  |  |
|                                                                              |  |  |  |
|                                                                              |  |  |  |
|                                                                              |  |  |  |
|                                                                              |  |  |  |
|                                                                              |  |  |  |
|                                                                              |  |  |  |
|                                                                              |  |  |  |
|                                                                              |  |  |  |
|                                                                              |  |  |  |
|                                                                              |  |  |  |
|                                                                              |  |  |  |
|                                                                              |  |  |  |
|                                                                              |  |  |  |
|                                                                              |  |  |  |
|                                                                              |  |  |  |
|                                                                              |  |  |  |
|                                                                              |  |  |  |
|                                                                              |  |  |  |
|                                                                              |  |  |  |
|                                                                              |  |  |  |
|                                                                              |  |  |  |
|                                                                              |  |  |  |

## **TABLE OF CONTENTS**

| INTRODUCTION                                                                 | 4  |
|------------------------------------------------------------------------------|----|
| EXAMPLES OF PERIOD ADJUSTMENT PROCESS                                        | 5  |
| Example 1 (Weekly Lock and Close)  Example 2 (Calendar Month Lock and Close) |    |
| MISCELLANEOUS GUIDANCE                                                       | 21 |
| Unlock                                                                       | 21 |

#### INTRODUCTION

This document walks you through the process of finalising your payroll using Timegate, taking advantage of the Prior Period Adjustment (PPA) processing functions (Period Lock, Period Unlock, Period Close) functionality.

Prior Period Adjustment (PPA) functionality allows you to lock off a period that your finance/payroll team would approve. Locked periods can be unlocked by those with the appropriate level of administrative rights to modify as needed and then relocked. This means that arbitrations can be made throughout the period, rather than just at one final point in time, as desired. Once an overall period is finalised, it can be closed. When the period is both locked and closed, for audit purposes, it can no longer be changed. Each period that is locked is given a unique transaction number. This provides a great way to locate pay periods rather than searching by date.

How this functionality is used differs from company to company. Companies choose to lock and close their pay periods in different ways. For example, a company choosing to run a monthly payroll may lock each week regularly for the whole month, scooping up any unarbitrated duties and dealing with them as the month progresses. They will do this by running a report to see the latest transactions every week and then relock it. At the end of the month, when they are happy to commit the information to payroll, the period is then closed. Other companies may choose to lock once and then close straight away at the end of a period. The volume of arbitrations and the duration of the period, along with your existing working practices will help determine your approach to using this function.

Within this guide, we take you through both a one-week example and a calendar month example of the process.

In the one-week example, the period is locked on week 1, relocked that same week if there are any corrections, and then once everything is in order, the period is closed. It includes details of which reports to generate and view to determine that your payroll information is correct and complete before ending the pay period.

In the calendar month example where the period is locked on week 1 and re-opened and locked again in subsequent weeks. On week four, once everything is in order, the period is closed. Again, it includes details of which reports to generate and view to determine that your payroll information is correct and complete before ending the pay period.

Using these examples, you can adapt the approach for your business to enable the smooth collection of duty information for payroll processing.

## **EXAMPLES OF PERIOD ADJUSTMENT PROCESS**

## **Example 1 (Weekly Lock and Close)**

#### **FLOWCHART**

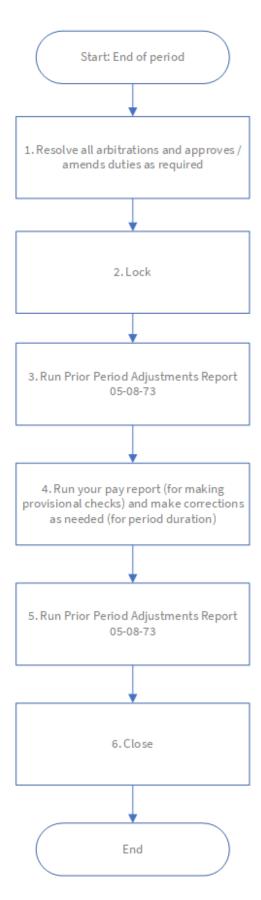

#### STEP-BY-STEP SUPPORTING NOTES

#### 1. Resolve all arbitrations and approve/amend duties as required

You must make sure all arbitrations and failed duties are cleared down for the period. This can be checked through the **Arbitrations** and **Failed Duty** tiles. The **Duty Filter** is a great place to search for arbitrations and failed duties. Any duties that have not been arbitrated will not be included in the pay and bill phase. They will not appear on Payroll reports for the phase.

Once all duties have been arbitrated, you should run the **Rate Generation Check Report (04-01-05)** to identify if any duties have either not been rate generated or have a zero value. If the report returns any such duties, these need to be corrected before rate generation is re-run.

#### 2. Lock

The basic principle of Prior Period Adjustment (PPA) processing is that once all duties and diary events are aligned (through arbitration) for a given period (in this case, 1 week), you can lock the period. Locking the period creates a transaction number that is assigned to all affected duties and diary events. This can be useful when reporting or submitting your data to a third-party system. Following locking, duties and diary events can still be edited if you have the correct security permissions to relock the period (covered from Step 4). You can adjust dates, times, hour type, pay level etc. Any changes that you make to duties will be submitted back onto the rate generation queue. Any rate generation information that was locked (against the transaction number) will remain, and a negative and positive set of figures will be created to reflect the change in the next period.

The following screenshot shows the **Manage | Queues** screen from where the lock is set up:

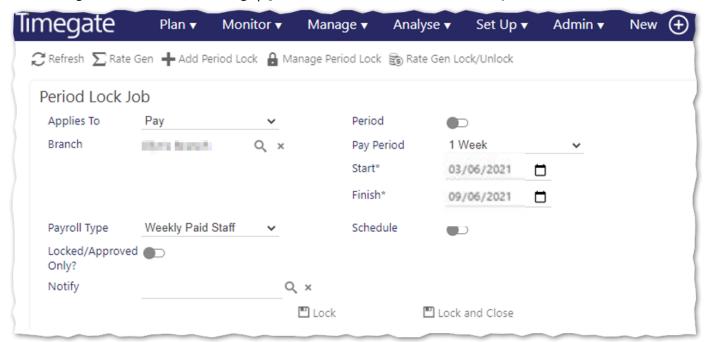

To Lock from the **Manage | Queues** screen:

- Select Add Period Lock to open the Period Lock Job screen
- Select **Applies to** type either **Pay** or **Finance** (if applicable)
- Select **Branch** this can either be one, many or all branches (this is mandatory)
- Select the duration of the employee **Pay Period** in this example, **1 Week**. The system will automatically update the **Start of Period** and **Finish of Period** dates based on your selection (adjust if necessary)
- Select the Payroll Type (if applicable)
- If your company's business process involves checking and approving all duties one by one to stop the addition of any unapproved duties, you may wish to select the **Locked/Approved Only?** When selected, only duties that have been flagged as approved are included in the lock. Unapproved duties will not be included in the transactional lock
- If you wish to notify an escalation group that the period has been locked, select an appropriate group within **Notify.**The selected group will receive an email notification upon completion

- You do not have to lock the period immediately. You can schedule a time and date for the lock in the future. To set this up, select **Schedule**, then enter in the **Scheduled For** date and time
- If you do not wish to schedule a time and wish to Lock the period immediately, select **Lock**. You will be prompted to confirm that you wish to lock the period.

A bold record shows in the tasks queue. Make a note of the **Transaction Number** (this will make finding the record easier). This will be visible for all users to notify them that a lock is about to take place. If the job is not scheduled, then it is unlikely that it will remain there for more than a few seconds. It will disappear when the user refreshes the page.

The **Transaction Number** is important when PPA is enabled because standard rate generation reports are enhanced in Timegate, make running reports easier. A new option is available enabling you to run **transactional reporting**. Transactional Reporting enables you to run a report against a transaction period. You can browse for the period of your choice by either the **Transaction Number** or the date. All of the information about the period is contained within the transaction making reporting much faster as you do not have to configure the report. All configurations have been done for you. Moreover, your year is broken into transactions and all of the data within the transaction has been validated. You can simply select the **Transaction** and then select **Run Report**.

#### 3. Run Prior Period Adjustments Report 05-08-73

To run your report from **Analyse | Reports**:

- Select Payroll Reports (5)
- Select General (8)
- Select **Prior Period Adjustments (73)**. The report will now load
- Select how you would like to group your information
- Select Next
- Select Transaction
- Select the **Transaction** from the drop-down list (use the Transaction Number that you noted in Step 3 to locate the Period details)
- Select Next
- If you wish to filter the report, select your criteria using the field names and the boolean operators
- Select Run Report

Now it is important to check that the output from the report is as you expected. You should check that the various totals for the period look appropriate. Check that the report contains the adjustment information you expected and correct any errors as necessary

#### 4. Run your pay report (for making provisional checks) and make corrections as needed

Select your pay report from those available in **Analyse** | **Reports**. Remember to report by **Transaction** when you are given the option. Configure the report as required and then select **Run Report**. Check that the output from the report is as you expected. If any of your payroll run data looks erroneous it will need checking in Timegate. You should check that the various totals for the period look appropriate.

#### 5. Run Prior Period Adjustments Report 05-08-73

Re-run the Prior Period Adjustments report from **Analyse | Reports**:

- Select Payroll Reports (5)
- Select General (8)
- Select **Prior Period Adjustments (73)**. The report will now load
- Select how you would like to group your information
- Select Next
- Select Transaction
- Select the **Transaction** from the drop-down list (use the Transaction Number that you noted in Step 3 to locate the Period details)

- Select Next
- If you wish to filter the report, select your criteria using the field names and the boolean operators
- Select Run Report

Re-check that the output is as you expected and correct any errors as necessary. Once corrected, move onto the final step of this process.

#### 6. Close

When you are happy that all of the duty information within your period is correct, then (and only then) are you ready to close the period. Upon closing the period, Timegate flags all duties and diary events in the period as being closed. At this point, you are not able to edit the duties or diary events in the closed period. Any prior period adjustments will be included in your current transaction via a look back.

To close the period, from the **Manage | Queues** screen:

- Select Manage Period Lock to open the Update Period Lock Job screen
- Select the existing period from **Duty Rates Period**. Select the magnifying glass. A new **Select Period** dialogue box will be displayed. Choose your period from those displayed or by using the search function. This task is made simpler if you made a note of the Transaction Number in Step 3 as this is easy to search with/see on the screen,
- Select **Close** to add in any outstanding transactions for the period. You will be prompted to confirm that you wish to close the period. Remember, only confirm if you are sure that everything is correct and there are no outstanding issues. You cannot undo this action

# **Example 2 (Calendar Month Lock and Close)**

#### WEEK 1 FLOWCHART

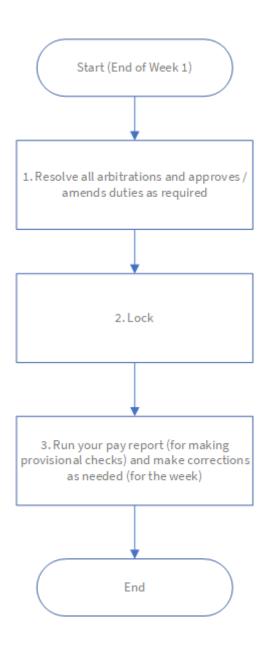

#### WEEK 1 STEP-BY-STEP SUPPORTING NOTES

#### 1. Resolve all arbitrations and approves/amends duties as required

You must make sure all arbitrations and failed duties are cleared down for the period. This can be checked through the **Arbitrations** and **Failed Duty** tiles. The **Duty Filter** is a great place to search for arbitrations and failed duties. Any duties that have not been arbitrated will not be included in the pay and bill phase. They will not appear on Payroll reports for the phase.

Once all duties have been arbitrated, you should run the **Rate Generation Check Report (04-01-05)** to identify if any duties have either not been rate generated or have a zero value. If the report returns any such duties, these need to be corrected before rate generation is re-run.

#### 2. Lock

The basic principle of Prior Period Adjustment (PPA) processing is that once all duties and diary events are aligned (through arbitration) for a given period (e.g. in this case a calendar month), you can lock the period. Locking the period creates a transaction number that is assigned to all affected duties and diary events. This can be useful when reporting or submitting your data to a third-party system. Following locking, duties and diary events can still be edited if you have the correct security permissions to relock the period (covered in Step 4). You can adjust dates, times, hour type, pay level etc. Any changes that you make to duties will be submitted back onto the rate generation queue. Any rate generation information that was locked (against the transaction number) will remain, and a negative and positive set of figures will be created to reflect the change in the next period.

The following screenshot shows the **Manage | Queues** screen from where the lock is set up:

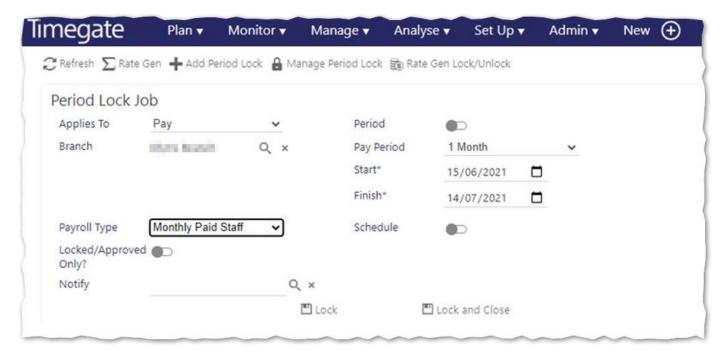

To Lock from the **Manage | Queues** screen:

- Select Add Period Lock to open the Period Lock Job screen
- Select **Applies to** type either **Pay** or **Finance** (if applicable)
- Select **Branch** this can either be one, many or all branches (this is mandatory)
- Select the duration of the employee **Pay Period** from either **1 Week**, **2 Weeks**, **3 Weeks**, **4 Weeks** or **1 Month**. In this example, select **1 Month**. The system will automatically update the **Start of Period** and **Finish of Period** dates based on your selection (adjust if necessary)
- Select the **Payroll Type** (if applicable)
- If your company's business process involves checking and approving all duties one by one to stop the addition of any
  unapproved duties, you may wish to select the Locked/Approved Only? When selected, only duties that have been
  flagged as approved are included in the lock. Unapproved duties will not be included in the transactional lock

- If you wish to notify an escalation group that the period has been locked, select an appropriate group within **Notify.**The selected group will receive an email notification upon completion
- You do not have to lock the period immediately. You can schedule a time and date for the lock in the future. To set this up, select **Schedule**, then enter in the **Scheduled For** date and time
- If you do not wish to schedule a time and wish to Lock the period immediately, select **Lock**. You will be prompted to confirm that you wish to lock the period.

A bold record shows in the tasks queue. Make a note of the **Transaction Number** (this will make finding the record easier in the future). This will be visible for all users to notify them that a lock is about to take place. If the job is not scheduled, then it is unlikely that it will remain there for more than a few seconds. It will disappear when the user refreshes the page.

The **Transaction Number** is important when PPA is enabled because standard rate generation reports are enhanced in Timegate, make running reports easier. A new option is available enabling you to run **transactional reporting**. Transactional Reporting enables you to run a report against a transaction period. You can browse for the period of your choice by either the **Transaction Number** or the date. All of the information about the period is contained within the transaction making reporting much faster as you do not have to configure the report. All configurations have been done for you. Moreover, your year is broken into transactions and all of the data within the transaction has been validated. You can simply select the **Transaction** and then select **Run Report**.

#### 3. Run your pay report (for making provisional checks) and make corrections as needed (for the week)

Select your pay report from those available in **Analyse** | **Reports**. Remember to report by **Transaction** when you are given the option. Configure the report as required and then select **Run Report**.

Finally, it is important to check that the output from the report is as you expected. If any of your payroll run data looks erroneous it will need checking in Timegate. You should check that the various totals for the period look appropriate. Fix any problems as required.

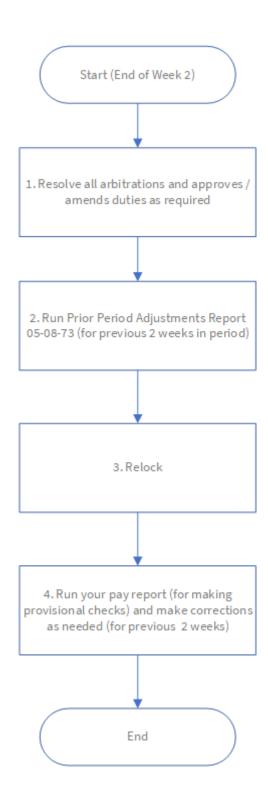

#### WEEK 2 STEP-BY-STEP SUPPORTING NOTES

#### 1. Resolve all arbitrations and approves/amends duties as required

You must make sure all arbitrations and failed duties are cleared down for the period. This can be checked through the **Arbitrations** and **Failed Duty** tiles. The **Duty Filter** is a great place to search for arbitrations and failed duties. Any duties that have not been arbitrated will not be included in the pay and bill phase. They will not appear on Payroll reports for the phase.

Once all duties have been arbitrated, you should run the **Rate Generation Check Report (04-01-05)** to identify if any duties have either not been rate generated or have a zero value. If the report returns any such duties, these need to be corrected before rate generation is re-run.

#### 2. Run Prior Period Adjustments Report 05-08-73 (for previous 2 weeks in period)

To run your report from **Analyse | Reports**:

- Select Payroll Reports (5)
- Select General (8)
- Select Prior Period Adjustments (73). The report will now load
- Select how you would like to group your information
- Select **Next**
- Select Transaction
- Select the **Transaction** from the drop-down list (use the Transaction Number that you noted in Step 3 to locate the Period details)
- Select Next
- If you wish to filter the report, select your criteria using the field names and the boolean operators
- Select Run Report

Check that the report contains the adjustment information you expected

#### 3. Relock

Now, relock. The following screenshot shows the **Manage | Queues** screen from where the relock is set up:

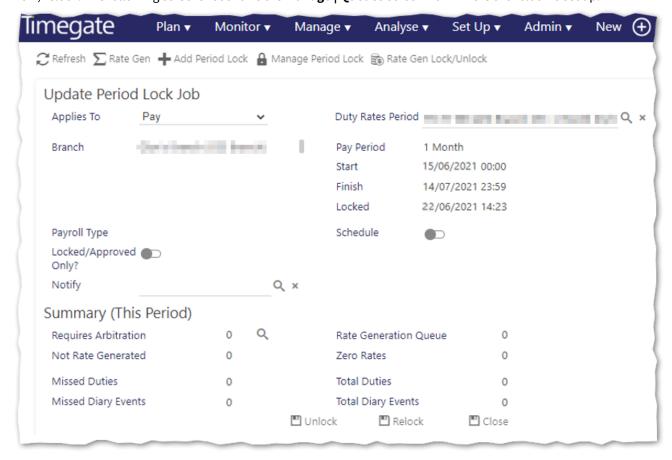

To relock from the **Manage | Queues** screen:

- Select Manage Period Lock to open the Update Period Lock Job screen
- Select the existing period from **Duty Rates Period**. Select the magnifying glass. A new **Select Period** dialogue box will be displayed. Choose your period from those displayed or by using the search function. This task is made simpler if you made a note of the Transaction Number previously as this is easy to search with/see on the screen
- Select Relock

#### 4. Run your pay report (for making provisional checks) and make corrections as needed (for 2 weeks)

Select your pay report from those available in **Analyse** | **Reports**. Remember to report by **Transaction** when you are given the option. Configure the report as required and then select **Run Report**.

Finally, it is important to check that the output from the report is as you expected. If any of your payroll run data looks erroneous it will need checking in Timegate. You should check that the various totals for the period look appropriate. Fix any problems as required.

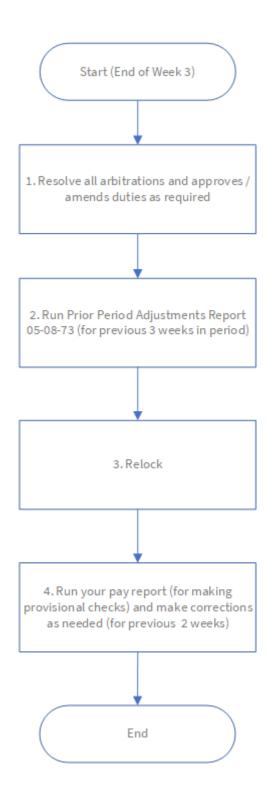

#### WEEK 3 STEP-BY-STEP SUPPORTING NOTES

#### 1. Resolve all arbitrations and approves/amends duties as required

You must make sure all arbitrations and failed duties are cleared down for the period. This can be checked through the **Arbitrations** and **Failed Duty** tiles. The **Duty Filter** is a great place to search for arbitrations and failed duties. Any duties that have not been arbitrated will not be included in the pay and bill phase. They will not appear on Payroll reports for the phase.

Once all duties have been arbitrated, you should run the **Rate Generation Check Report (04-01-05)** to identify if any duties have either not been rate generated or have a zero value. If the report returns any such duties, these need to be corrected before rate generation is re-run.

#### 2. Run Prior Period Adjustments Report 05-08-73 (for previous 3 weeks in period)

To run your report from **Analyse | Reports**:

- Select Payroll Reports (5)
- Select General (8)
- Select Prior Period Adjustments (73). The report will now load
- Select how you would like to group your information
- Select Next
- Select Transaction
- Select the **Transaction** from the drop-down list (use the Transaction Number that you noted in Step 3 to locate the Period details)
- Select Next
- If you wish to filter the report, select your criteria using the field names and the boolean operators
- Select Run Report

Check that the report contains the adjustment information you expected

#### 3. Relock

Now, relock. The following screenshot shows the **Manage | Queues** screen from where the relock is set up:

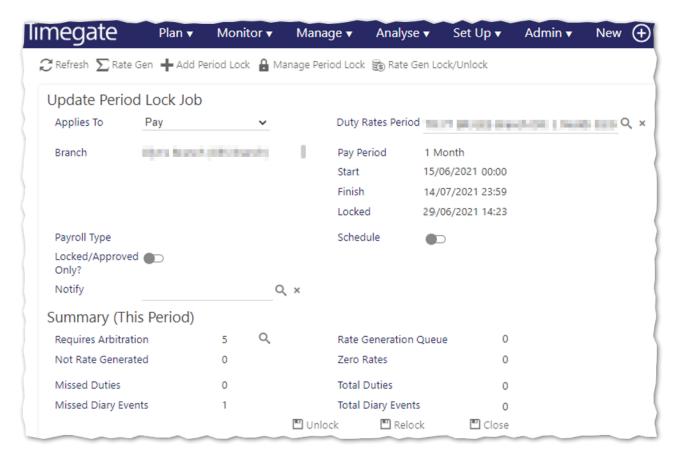

Now, relock. To relock from the **Manage | Queues** screen:

- Select Manage Period Lock to open the Update Period Lock Job screen
- Select the existing period from **Duty Rates Period**. Select the magnifying glass. A new **Select Period** dialogue box will be displayed. Choose your period from those displayed or by using the search function. This task is made simpler if you made a note of the Transaction Number previously as this is easy to search with/see on the screen
- Select Relock

#### 4. Run your pay report (for making provisional checks) and make corrections as needed (for 3 weeks)

Select your pay report from those available in **Analyse** | **Reports**. Remember to report by **Transaction** when you are given the option. Configure the report as required and then select **Run Report**.

Finally, it is important to check that the output from the report is as you expected. If any of your payroll run data looks erroneous it will need checking in Timegate. You should check that the various totals for the period look appropriate. Fix any problems as required.

#### WEEK 4 (PERIOD END) FLOWCHART

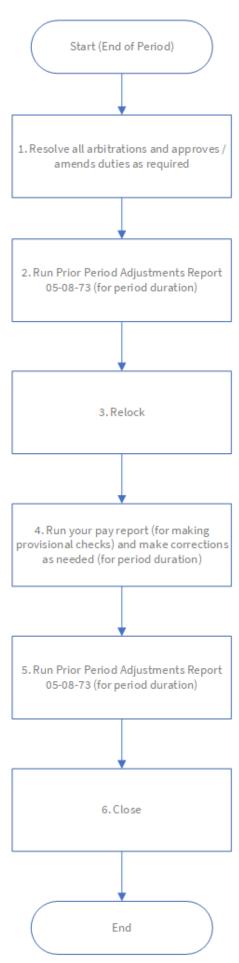

#### WEEK 4 (PERIOD END) STEP-BY-STEP SUPPORTING NOTES

#### 1. Resolve all arbitrations and approves/amends duties as required

You must make sure all arbitrations and failed duties are cleared down for the period. This can be checked through the **Arbitrations** and **Failed Duty** tiles. The **Duty Filter** is a great place to search for arbitrations and failed duties. Any duties that have not been arbitrated will not be included in the pay and bill phase. They will not appear on Payroll reports for the phase.

Once all duties have been arbitrated, you should run the **Rate Generation Check Report (04-01-05)** to identify if any duties have either not been rate generated or have a zero value. If the report returns any such duties, these need to be corrected before rate generation is re-run.

#### 2. Run Prior Period Adjustments Report 05-08-73 (for period duration)

To run your report from **Analyse | Reports**:

- Select Payroll Reports (5)
- Select General (8)
- Select Prior Period Adjustments (73). The report will now load
- Select how you would like to group your information
- Select Next
- Select Transaction
- Select the **Transaction** from the drop-down list (use the Transaction Number that you noted in Step 3 to locate the Period details)
- Select Next
- If you wish to filter the report, select your criteria using the field names and the boolean operators
- Select Run Report

Check that the report contains the adjustment information you expected

#### 3. Relock

Now, relock. The following screenshot shows the **Manage | Queues** screen from where the relock is set up:

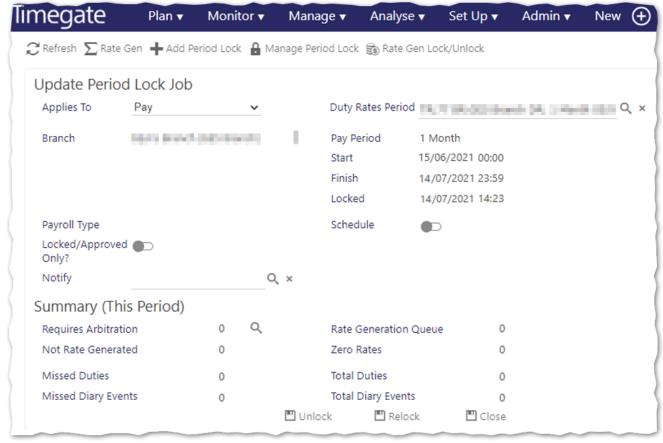

To relock from the **Manage | Queues** screen:

- Select Manage Period Lock to open the Update Period Lock Job screen
- Select the existing period from **Duty Rates Period**. Select the magnifying glass. A new **Select Period** dialogue box will be displayed. Choose your period from those displayed or by using the search function. This task is made simpler if you made a note of the Transaction Number previously as this is easy to search with/see on the screen
- Select Relock

#### 4. Run your pay report (for making provisional checks) and make corrections as needed (for period duration)

Select your pay report from those available in **Analyse** | **Reports**. Remember to report by **Transaction** when you are given the option. Configure the report as required and then select **Run Report**. Check that the output from the report is as you expected. If any of your payroll run data looks erroneous it will need checking in Timegate. You should check that the various totals for the period look appropriate.

#### 5. Run Prior Period Adjustments Report 05-08-73 (for period duration)

Run the Prior Period Adjustments report again from **Analyse | Reports**:

- Select Payroll Reports (5)
- Select General (8)
- Select **Prior Period Adjustments (73)**. The report will now load
- Select how you would like to group your information
- Select Next
- Select Transaction
- Select the **Transaction** from the drop-down list (use the Transaction Number that you noted in Step 3 to locate the Period details)
- Select Next
- If you wish to filter the report, select your criteria using the field names and the boolean operators
- Select Run Report

Re-check that the output is as you expected and correct any errors as necessary. Once corrected, move onto the final step of this process.

#### 6. Close

When you are happy that all of the duty information within your period is correct, then (and only then) are you ready to close the period. Upon closing the period, Timegate flags all duties and diary events in the period as being closed. At this point, you are not able to edit the duties or diary events in the closed period. Any prior period adjustments will be included in your current transaction via a look back.

To close the period, from the **Manage | Queues** screen:

- Select Manage Period Lock to open the Update Period Lock Job screen
- Select the existing period from **Duty Rates Period**. Select the magnifying glass. A new **Select Period** dialogue box will be displayed. Choose your period from those displayed or by using the search function. This task is made simpler if you made a note of the Transaction Number in Step 3 as this is easy to search with/see on the screen,
- Select **Close** to add in any outstanding transactions for the period. You will be prompted to confirm that you wish to close the period. Remember, only confirm if you are sure that everything is correct and there are no outstanding issues. You cannot undo this action

## **MISCELLANEOUS GUIDANCE**

### **Unlock**

The **Unlock** button has been carried over from previous versions of Timegate. It is redundant in the processes above as you use the relock button without needing to unlock items. Where this button is useful, however, is when you wish to get rid of a transaction. For example, you have a period locked that is erroneous and you wish to discard it. By unlocking the period, you are removing the transaction as nothing is locked. The next time that you lock an item it will inherit the transaction number from the discarded, unlocked period.

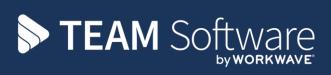

TEAM Software develops market-leading solutions for companies with distributed workforces. TEAM has a focus on the cleaning and security industries helping the companies who serve these sectors manage and optimise their business; from front line service delivery to back office financial management. TEAM's technology is designed to help improve productivity, employee engagement and profitability, and at the same time help control cost, risk and compliance. For more information, visit teamsoftware.com.